**Department of Computer ScienceUniversity of Cyprus**

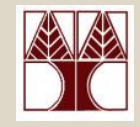

### **EPL342 –Databases**

# Lab 4

#### ER Modeling (Relationships) in DDS Lite (3/3)

### **Panayiotis Andreou**

http://www.cs.ucy.ac.cy/courses/EPL342

**EPL342: Databases – Panayiotis Andreou (University of Cyprus)**

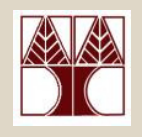

### Before We Begin

• Start the DDS Lite

–Start → All Programs → Chilli Source → DDS-Lite

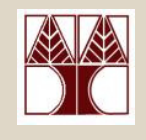

## COMPANY Database

- •During your **lecture 6**, you have learned about specialization of the Employee entity:
- • There are 3 types of specialization:
	- –SECRETARY
	- –TECHNICIAN
	- –ENGINEER
- • Our third job is to design the specialization relationships accordingly.

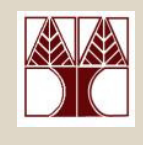

### DDS Lite – Create specialization

- • First of all, create the 3 new entities (SECRETARY, TECHNICIA AND SECRETARY)
- To create a specialization relationship go to •盜鹽 Insert → Specialization or<br>Next eligication Freedom
- •Next, click on the Employee entity
- •Then click on an empty place on the panel
- • Drag the pencil cursor on one of the specialization entities.

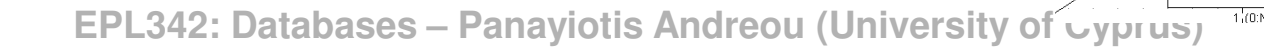

SECRETARY

**EMPLOYEE** 

TECHNICIAN

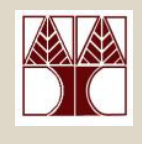

#### DDS Lite – Create specialization

• Create other specialization relationships by first clicking on the specialization symbol and then on the specialization entity.

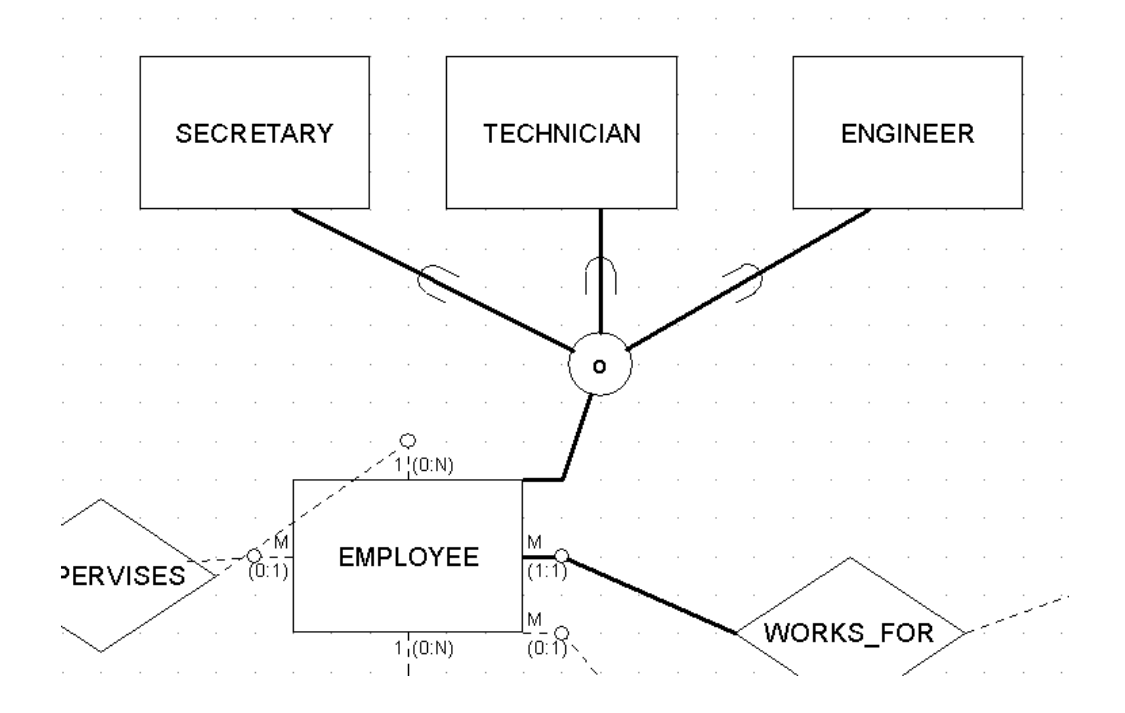

**EPL342: Databases – Panayiotis Andreou (University of Cyprus)**